## **2.2.2 Доступ к WEB-серверу через оптопорт (пример для Windows 7)**

Для доступа к WEB-серверу устройства через оптопорт необходимо создать новоемодемное соединение, обязательно соблюдая следующую последовательность действий:

2.2.2.1 Подсоединить оптическую головку с помощью USB-шнура к компьютеру. В Диспетчере устройств («Пуск - Панель управления – Система - Диспетчер устройств») активизируется необходимый нам порт (в нашем случае COM8\*):

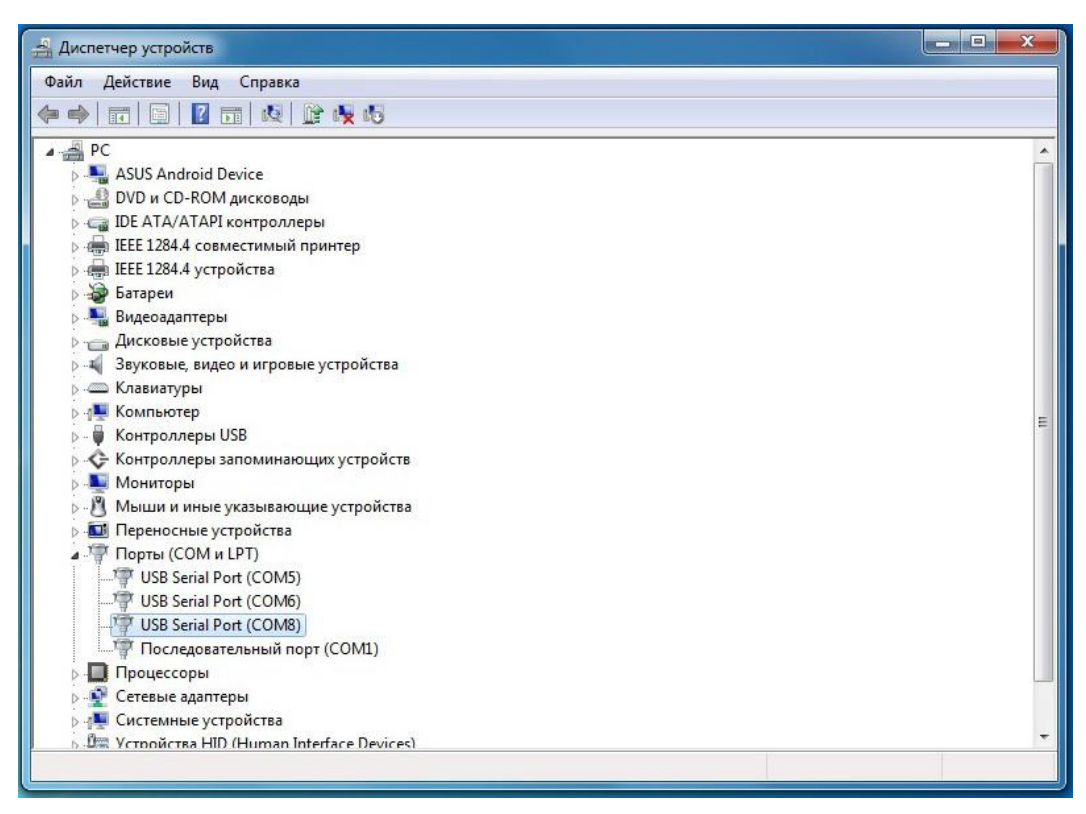

\* остальные порты на работоспособность оптической головки влияния не оказывают

В свойствах USBSerialPort, во вкладке «Параметры порта» изменить настройки «Скорость (бит/с)» на 115200:

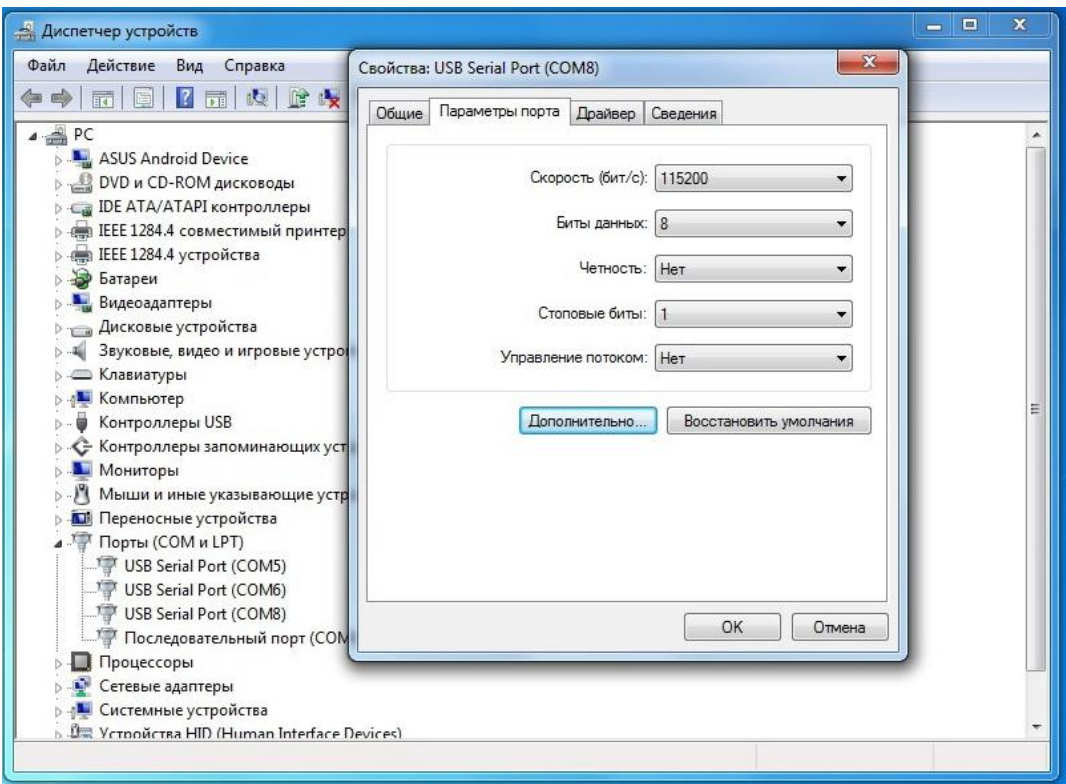

Сохранить настройки, нажав «ОК».

2.2.2.2Установить оптическую головку в операционной системе в качествеМодема. Для этого произвести следующие действия:

В меню «Действие» выбрать «Установить старое устройство».

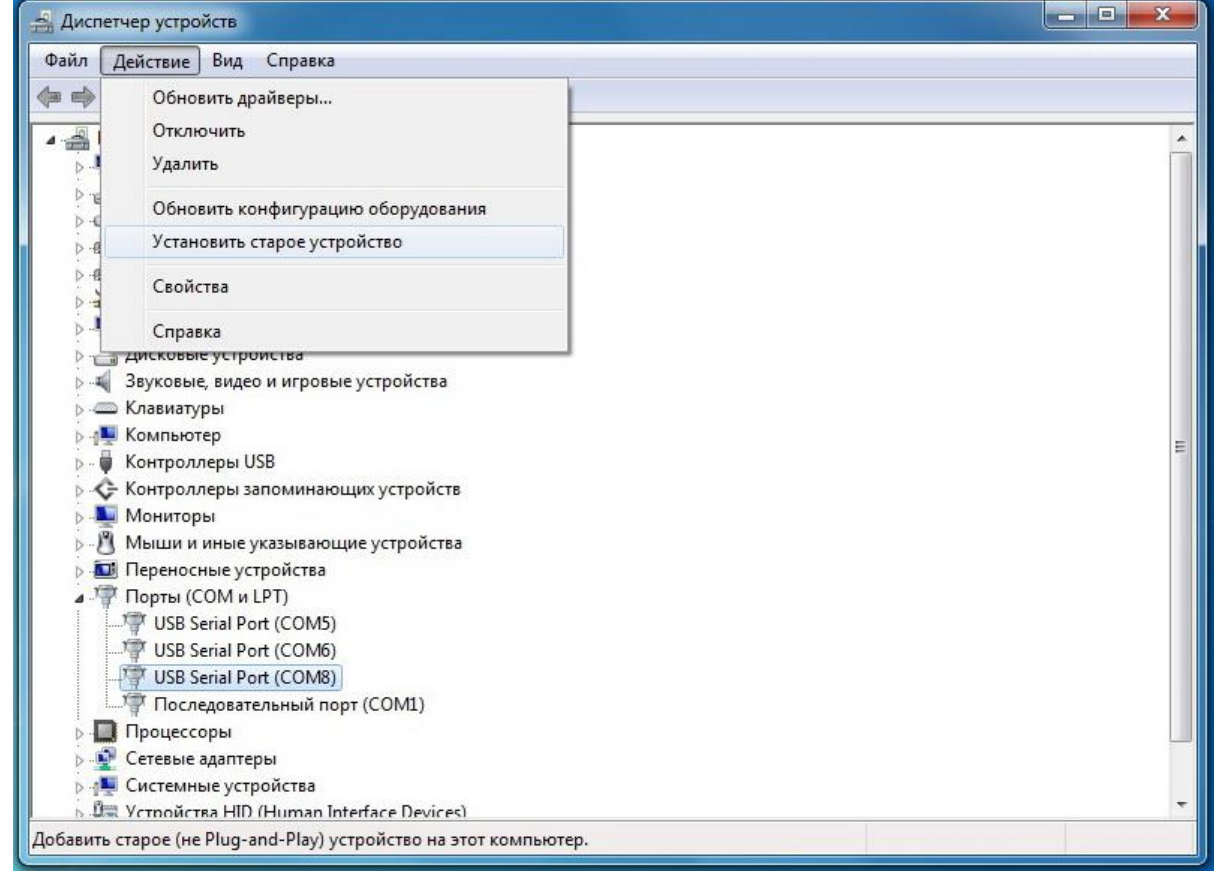

В открывшемся окне нажать «Далее».

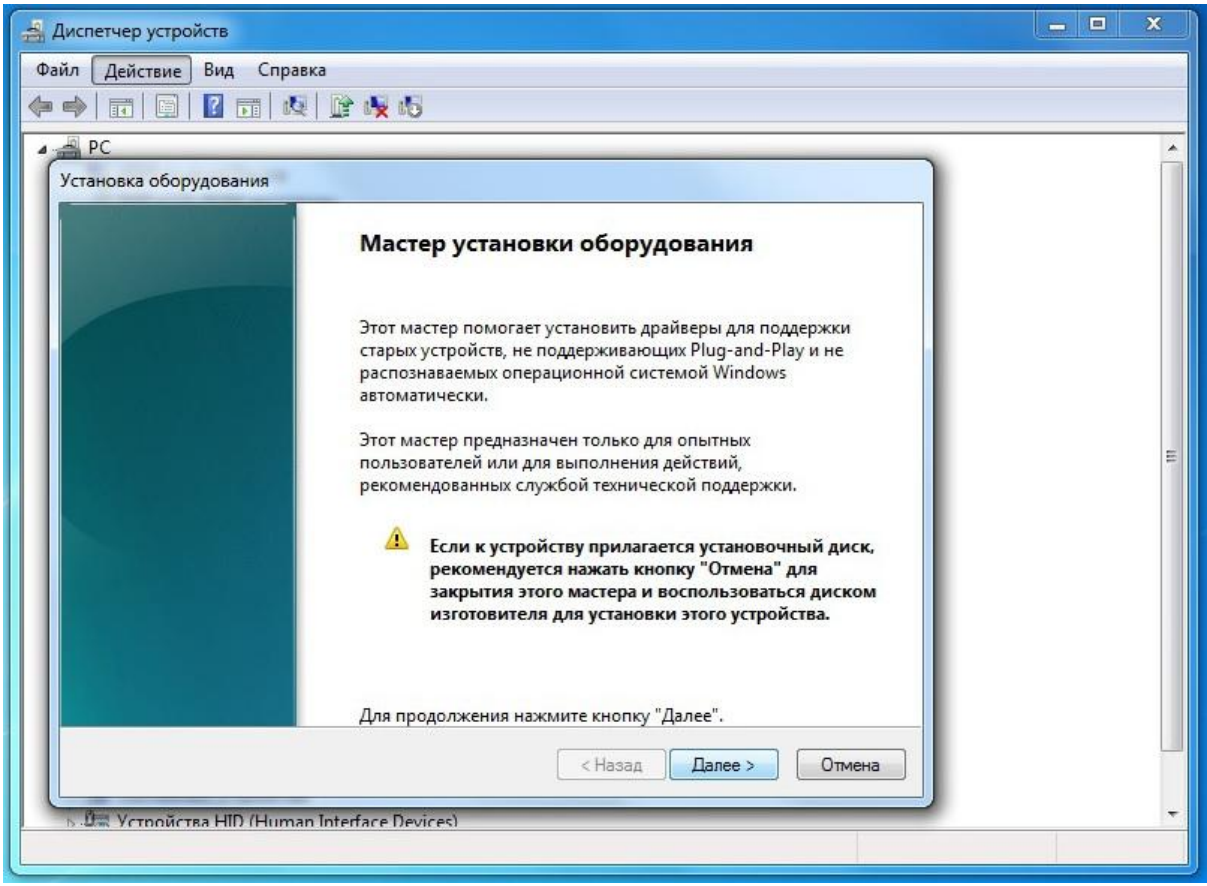

В открывшемся меню выбрать «Установка оборудования, выбранного из спискавручную». Нажать «Далее».

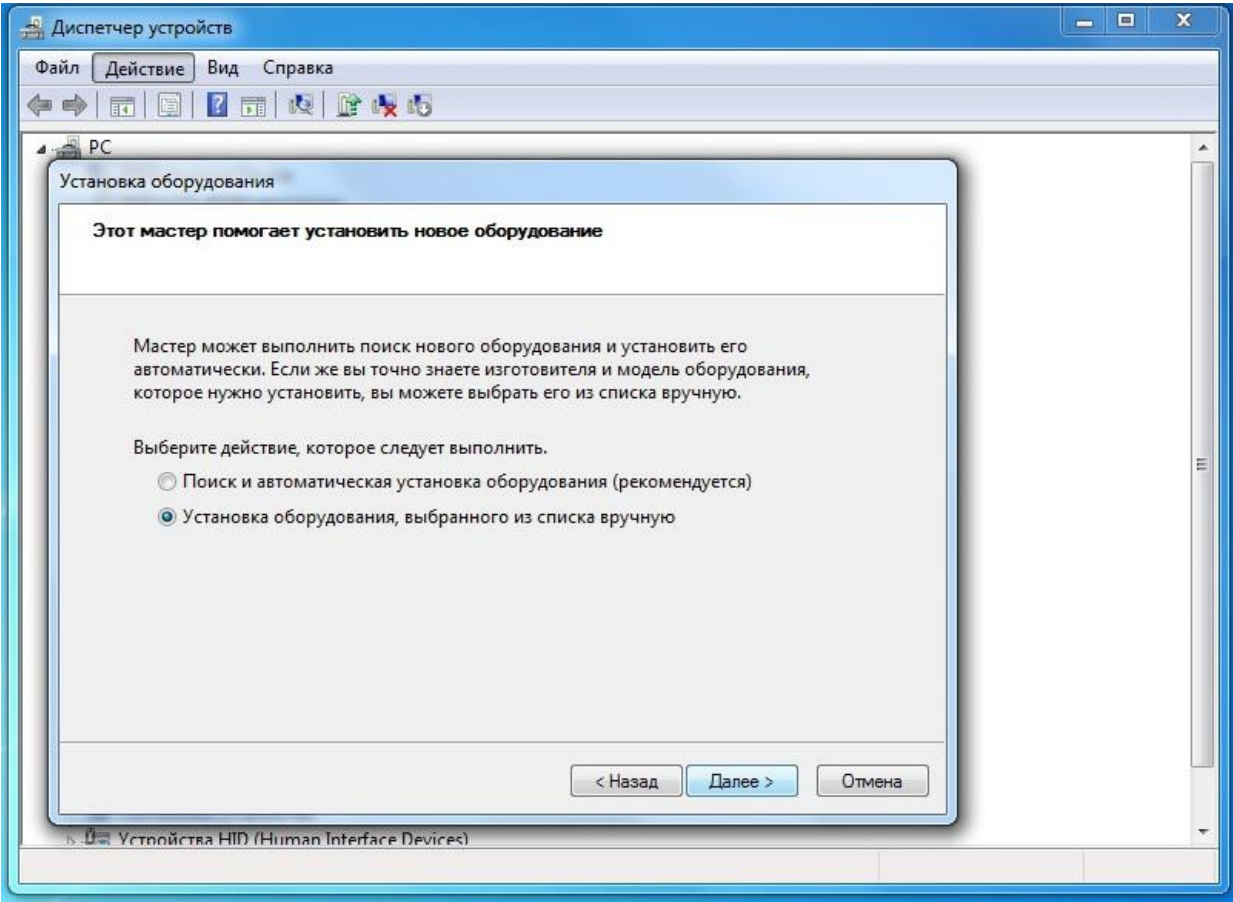

В типах оборудования выбрать «Модемы». Нажать «Далее».

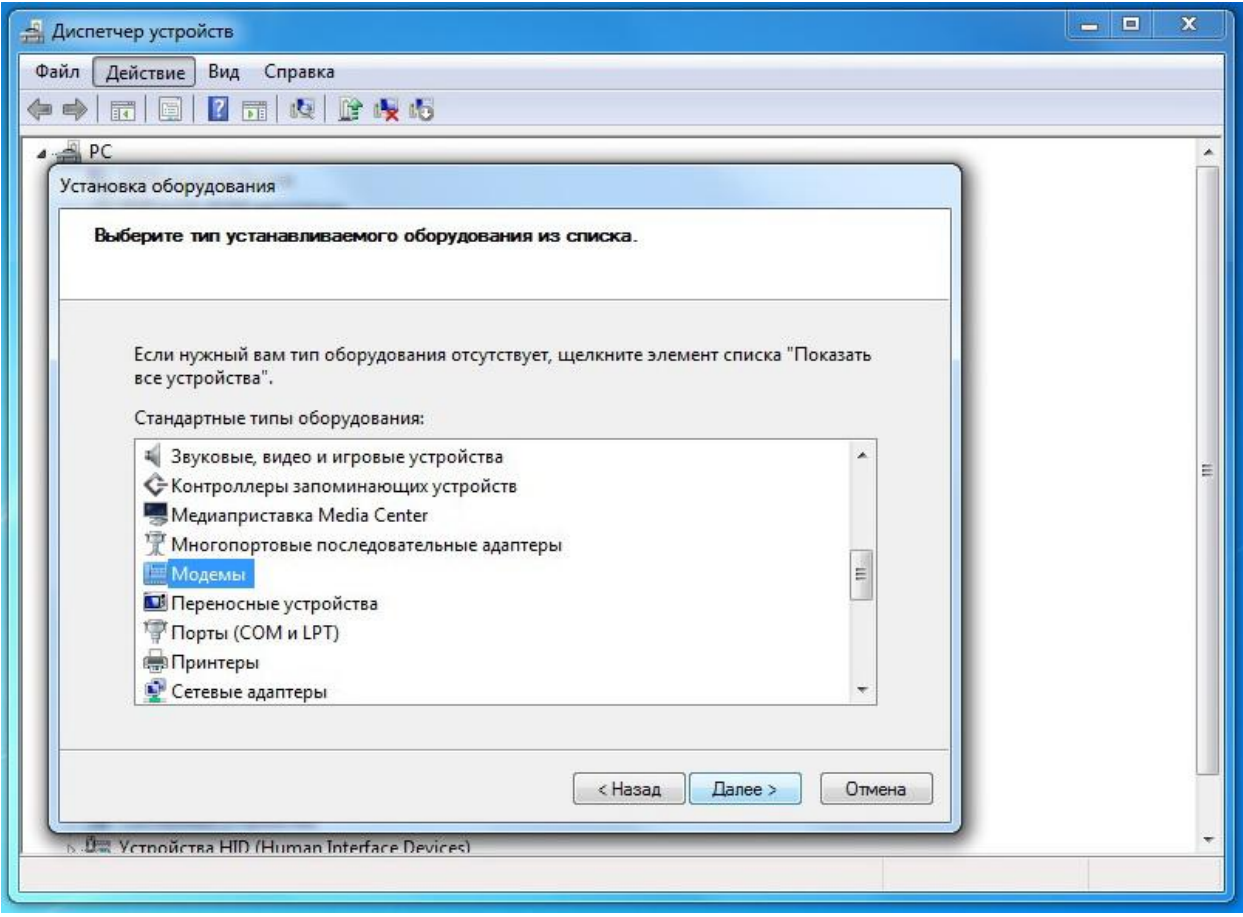

Установить галку «Не определять тип модема (выбор из списка)». Нажать «Далее».

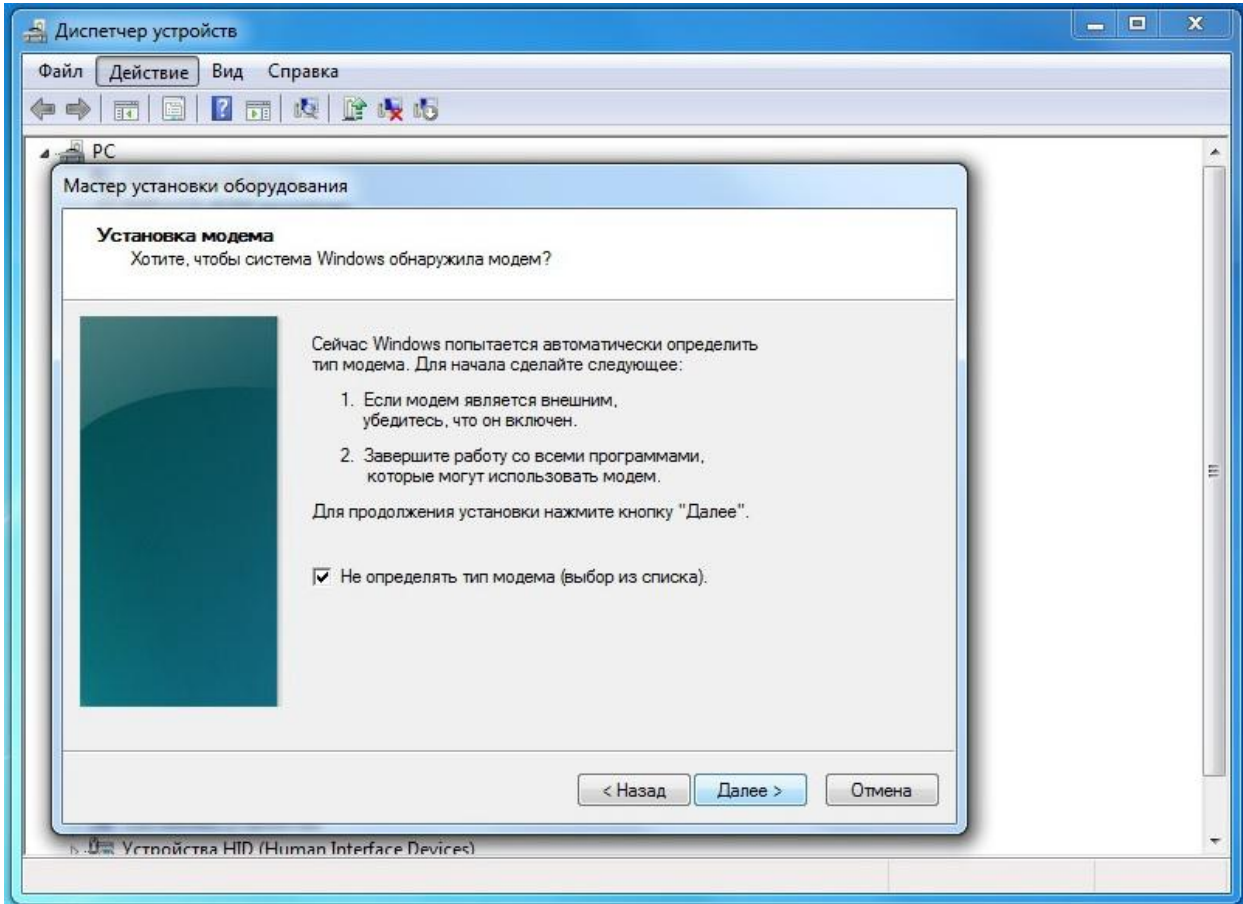

Выбрать «Последовательный порт для соединения с компьютером». Нажать «Далее».

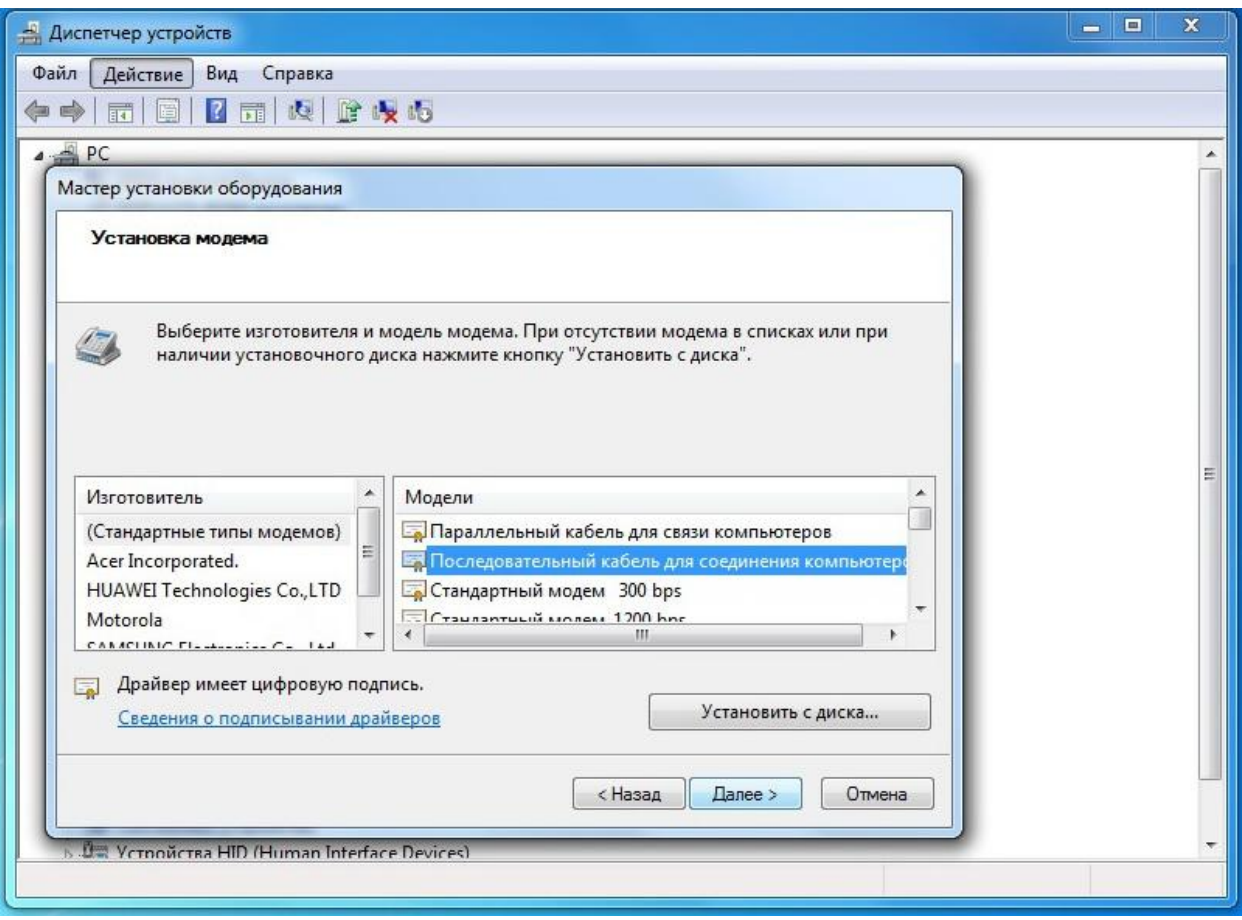

Выбрать COM-порт, к которому подключена оптическая головка. Нажать «Далее».

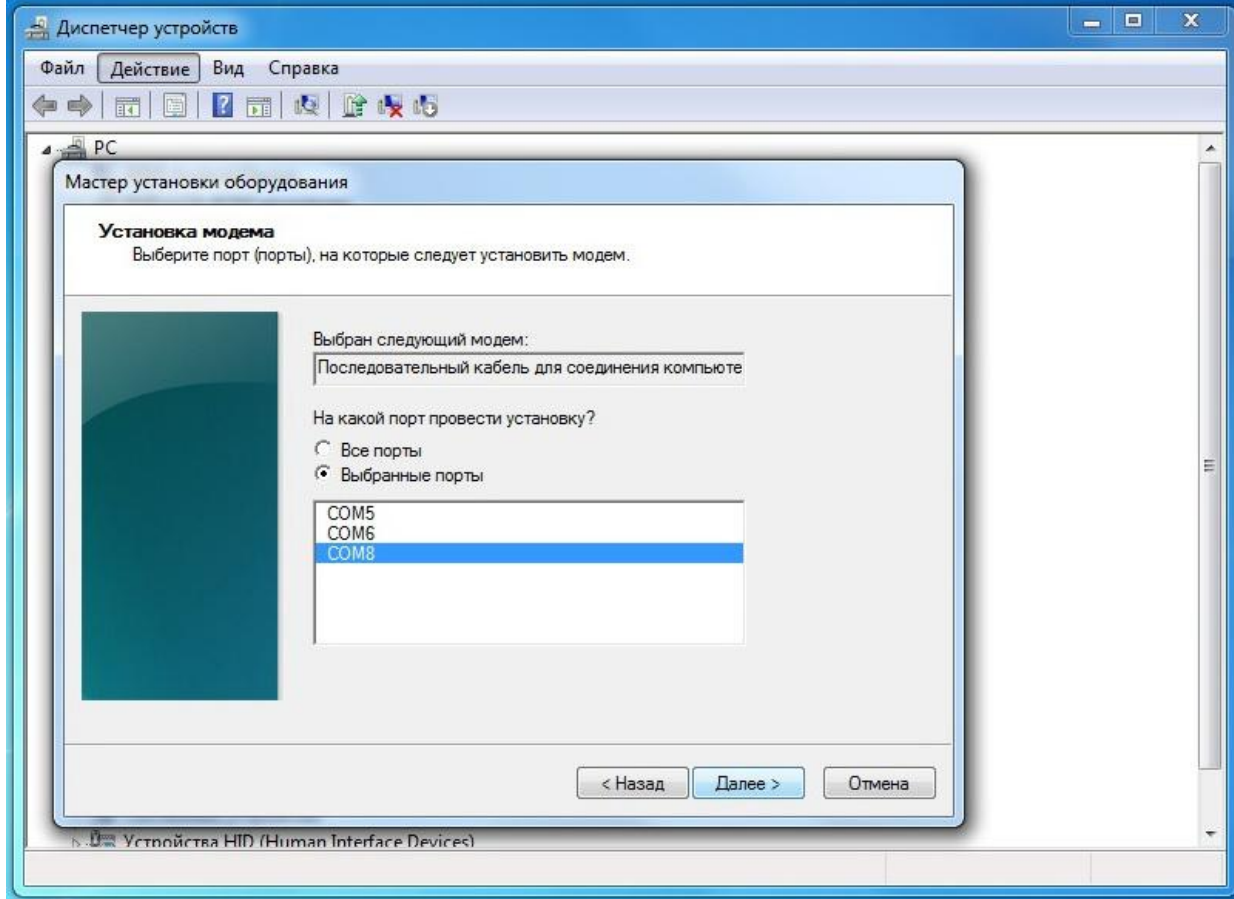

Дождаться установки Модема и нажать «Готово».

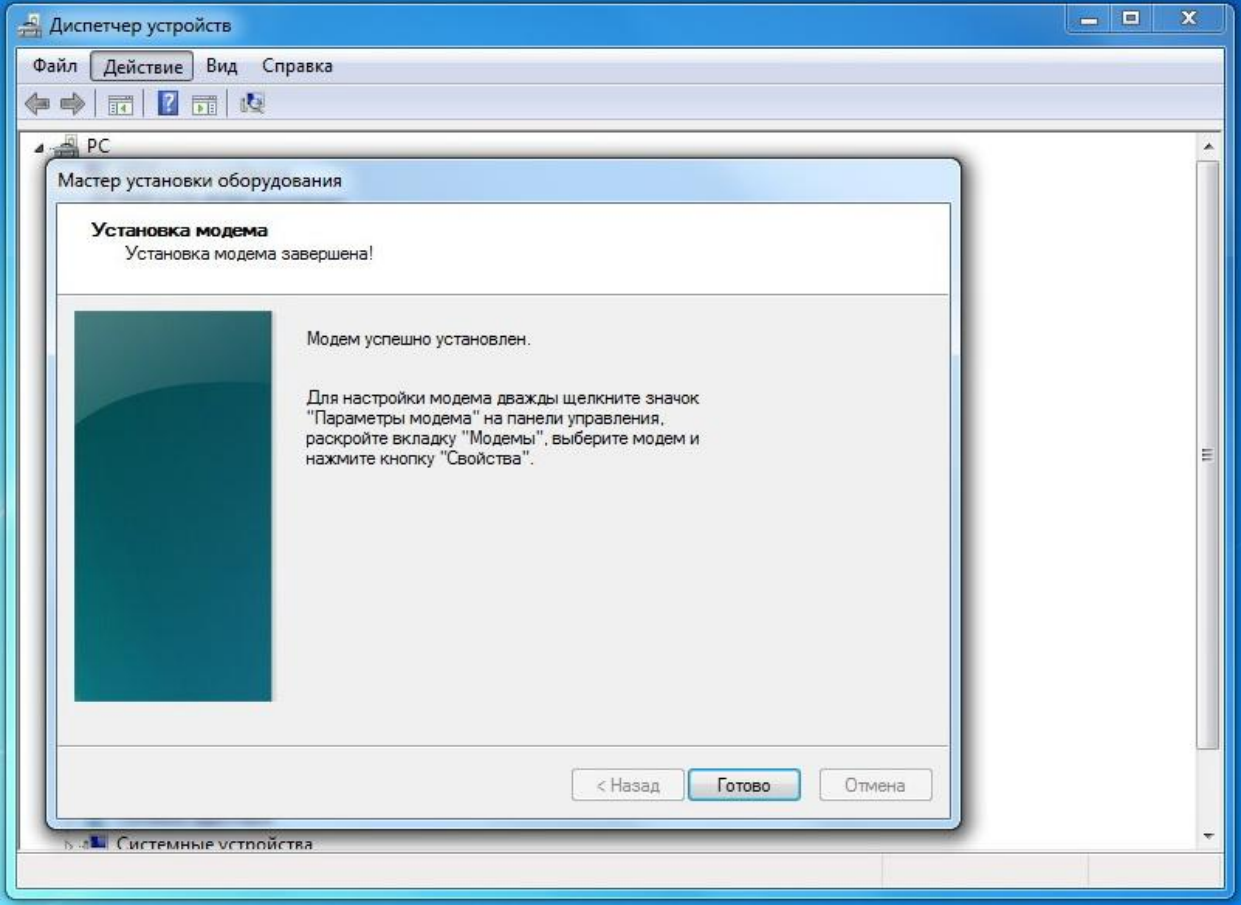

В списке установленного оборудования во вкладке модемы появится новое устройство.

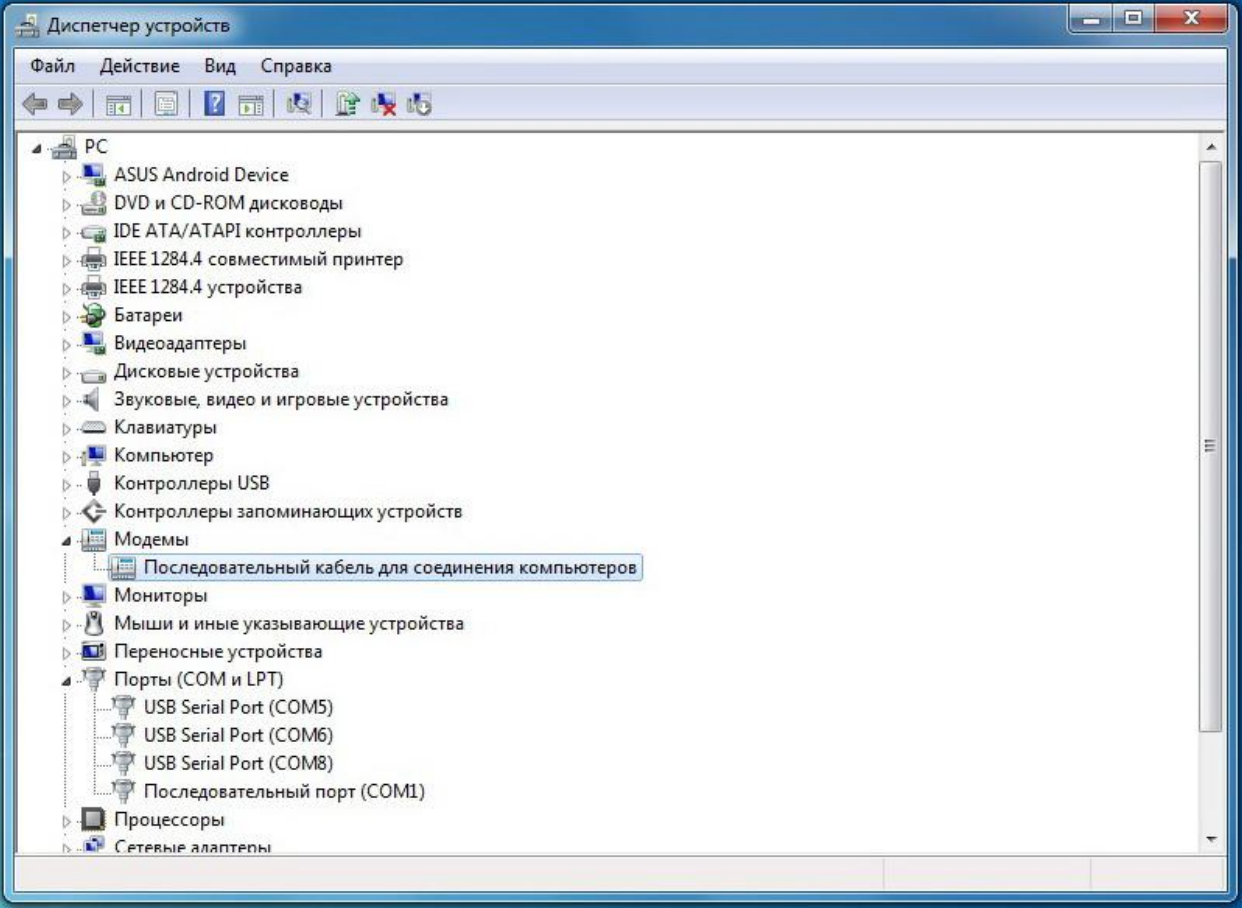

В свойствах вновь созданного устройства «Последовательный кабель для соединения компьютеров», во вкладке «Модем» изменить «Скорость порта для модема» на 115200.

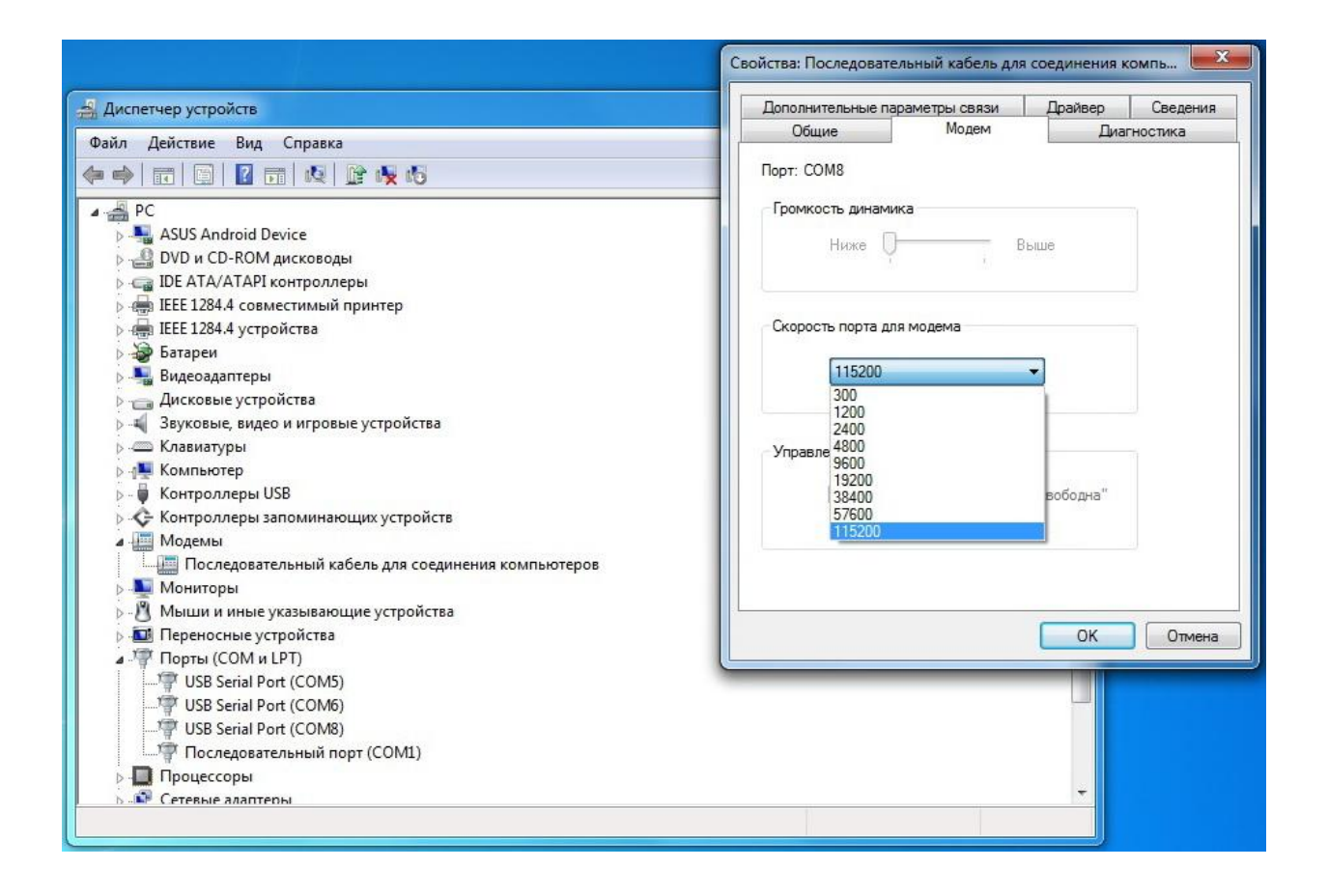

В этом же окне, во вкладке «Дополнительные параметры связи» нажать кнопку «Изменить умолчания», и в новом окне, во вкладке «Общие», изменить «Скорость порта» на 115200, а «Управление потоком» на состояние «Отсутствует».

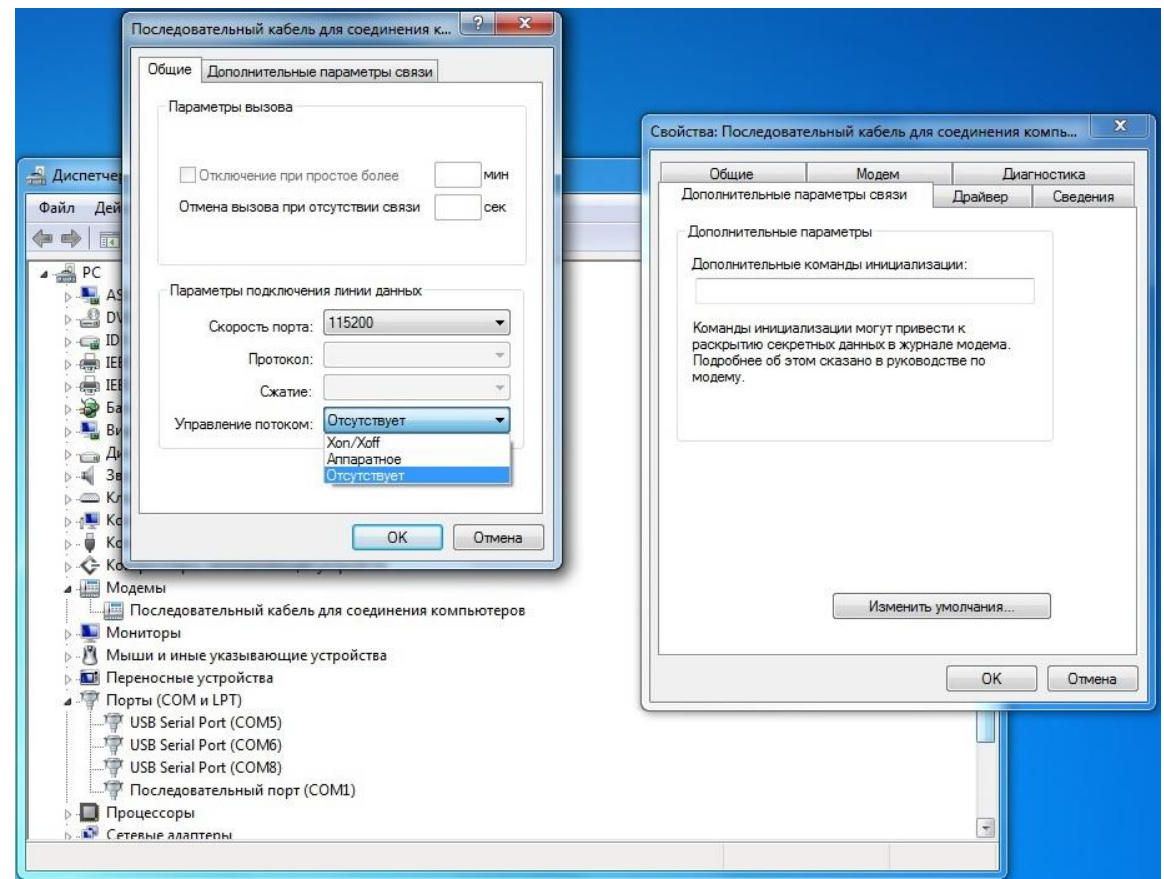

Сохранить внесѐнные изменения нажав во всех окнах «ОК».

## **ПЕРЕЗАГРУЗИТЬ КОМПЬЮТЕР!!!**

2.2.2.3 Перейти в «Панель управления – Центр управления сетями и общим доступом». Выбрать «Настройка нового подключения или сети».

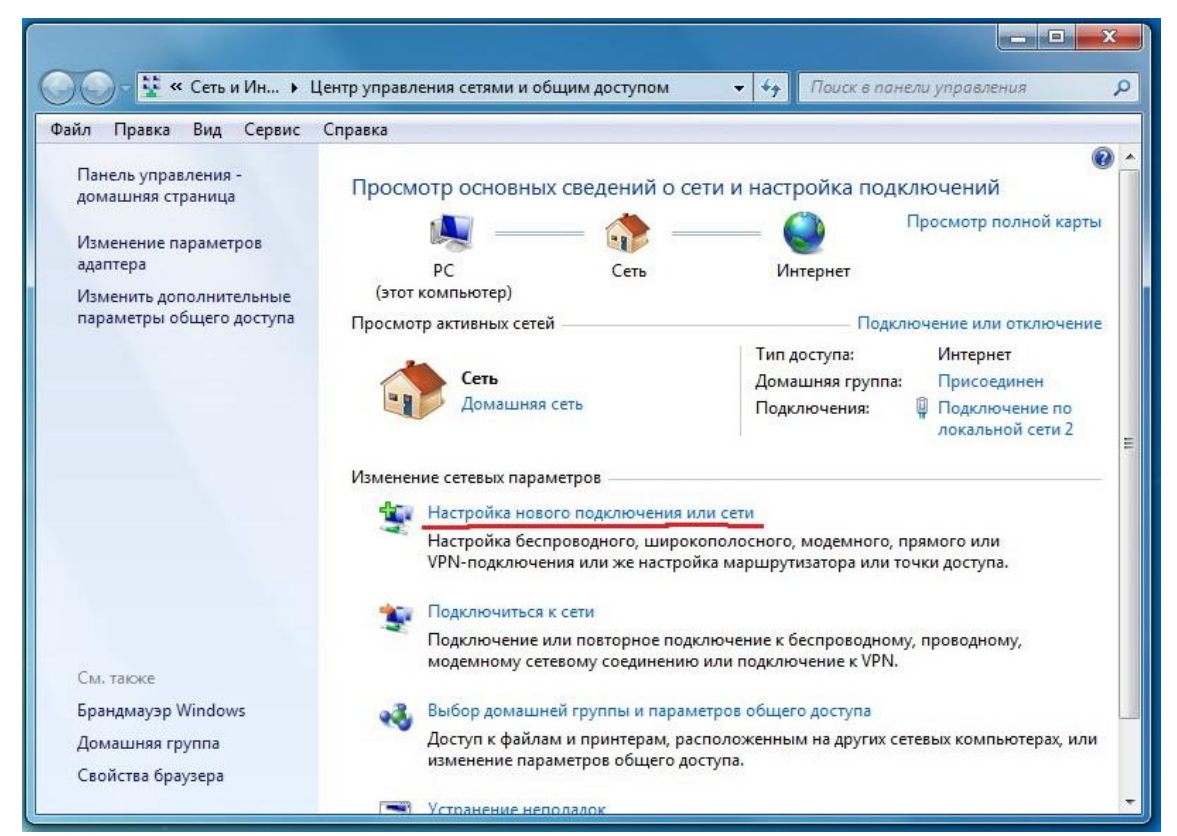

Выбрать «Настройка телефонного подключения». Нажать «Далее».

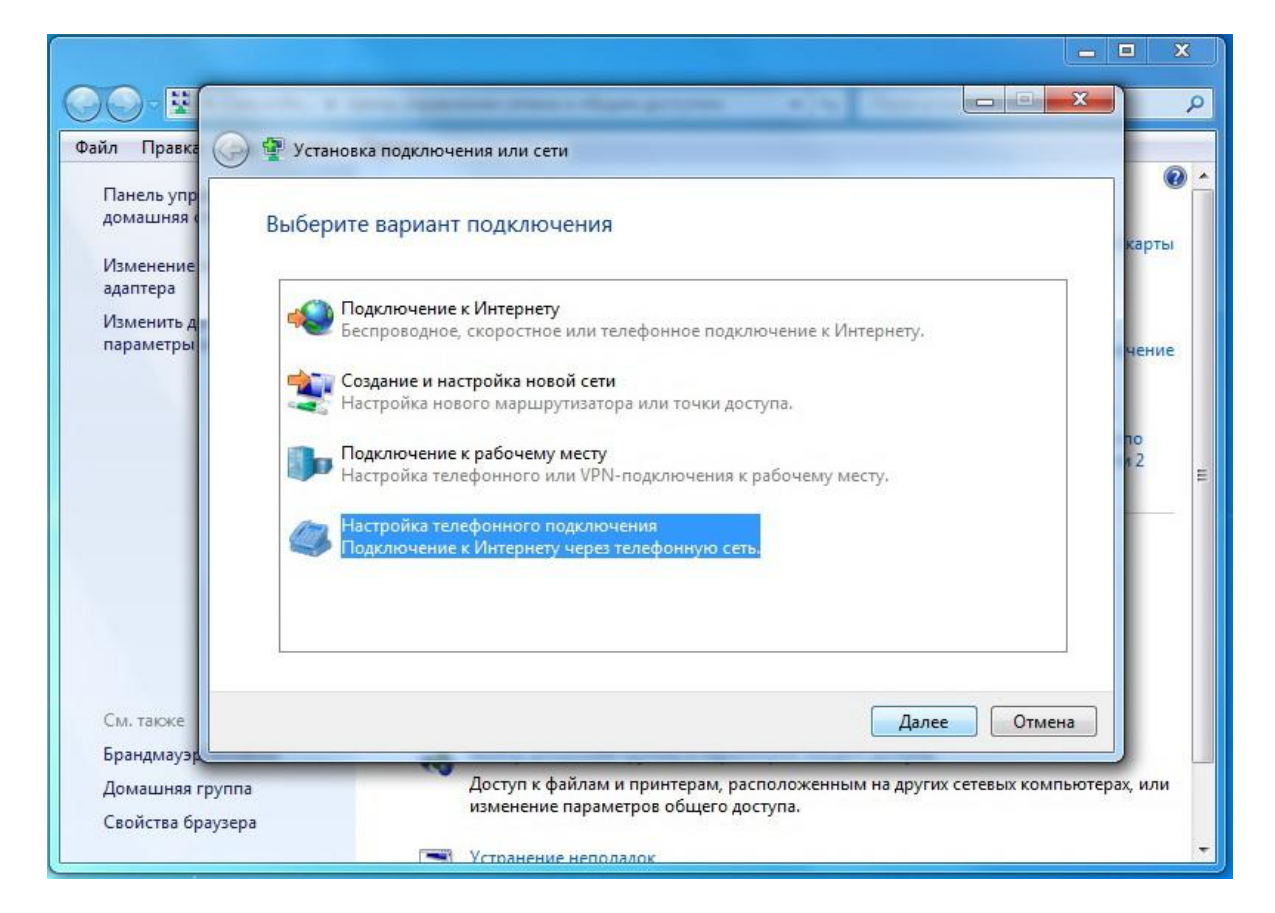

Если потребуется, выбрать вновь установленный тип модема– «Последовательный кабель для соединения компьютеров».

Ввести имя подключения (например, Binom3), а также набираемый номер, имя пользователя и пароль – все параметры равны 1.

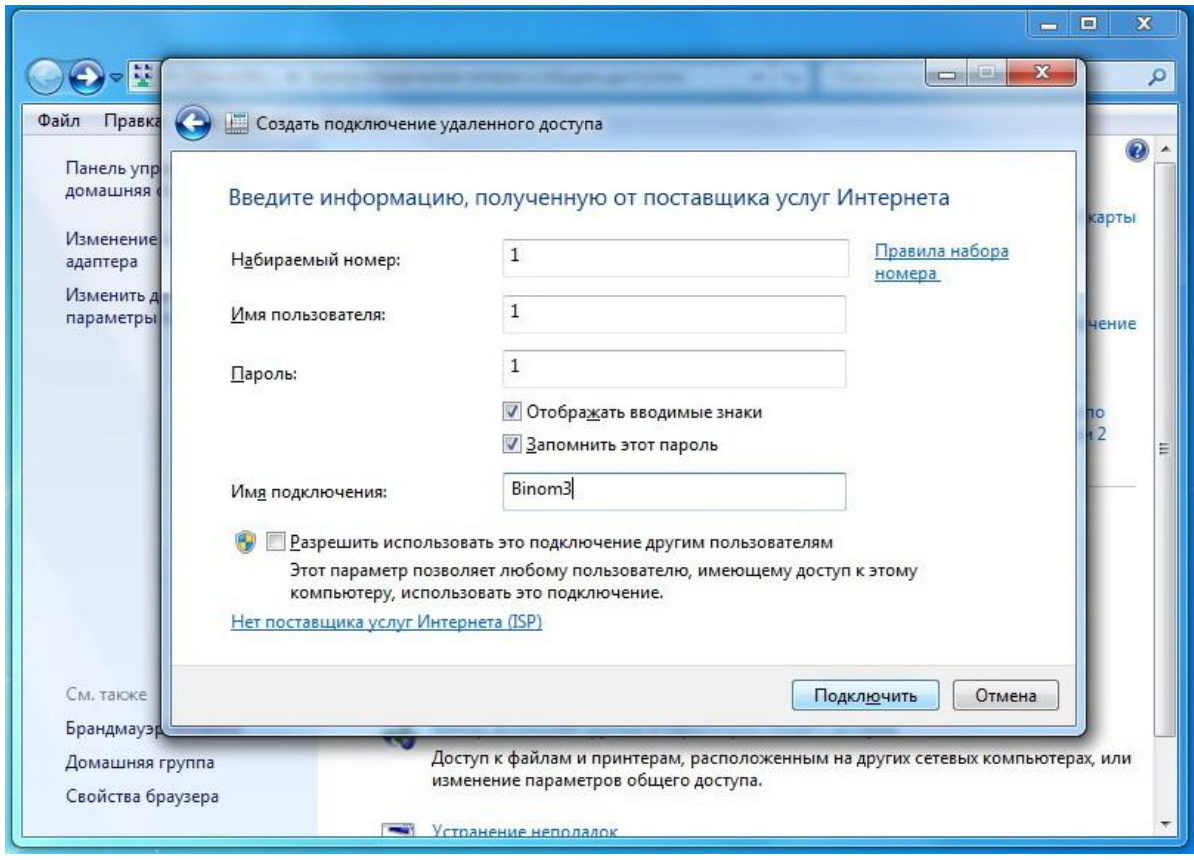

После чего нажать кнопку «Подключить».

Модем начнѐт подключение к устройству (счѐтчику). Необходимо остановить подключение, нажав на кнопку «Пропустить». После чего, после остановки подключения нажать кнопку «Закрыть».

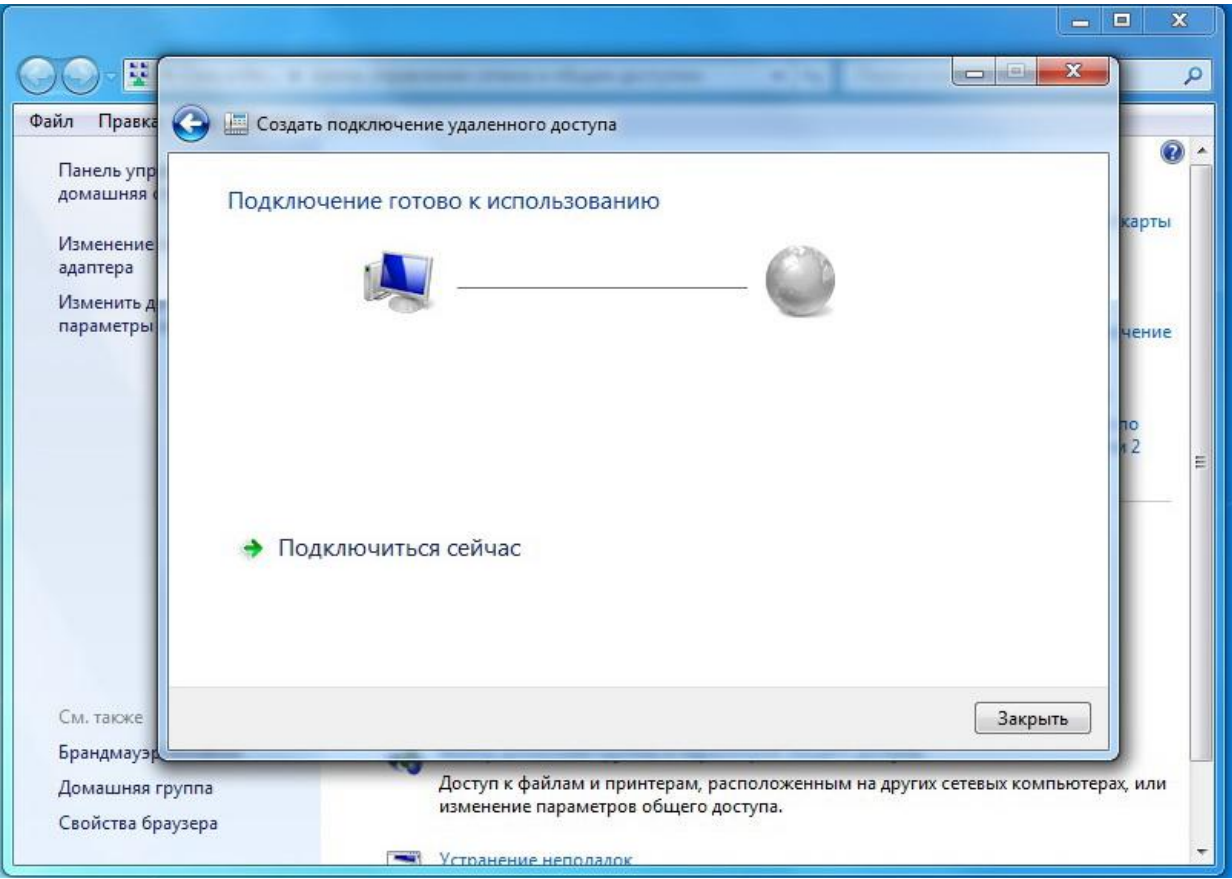

Подключение «Binom3» создано. Теперь необходимо его настроить. Для этого требуется в «Центре управления сетями и общим доступом» выбрать «Изменение параметров адаптера».

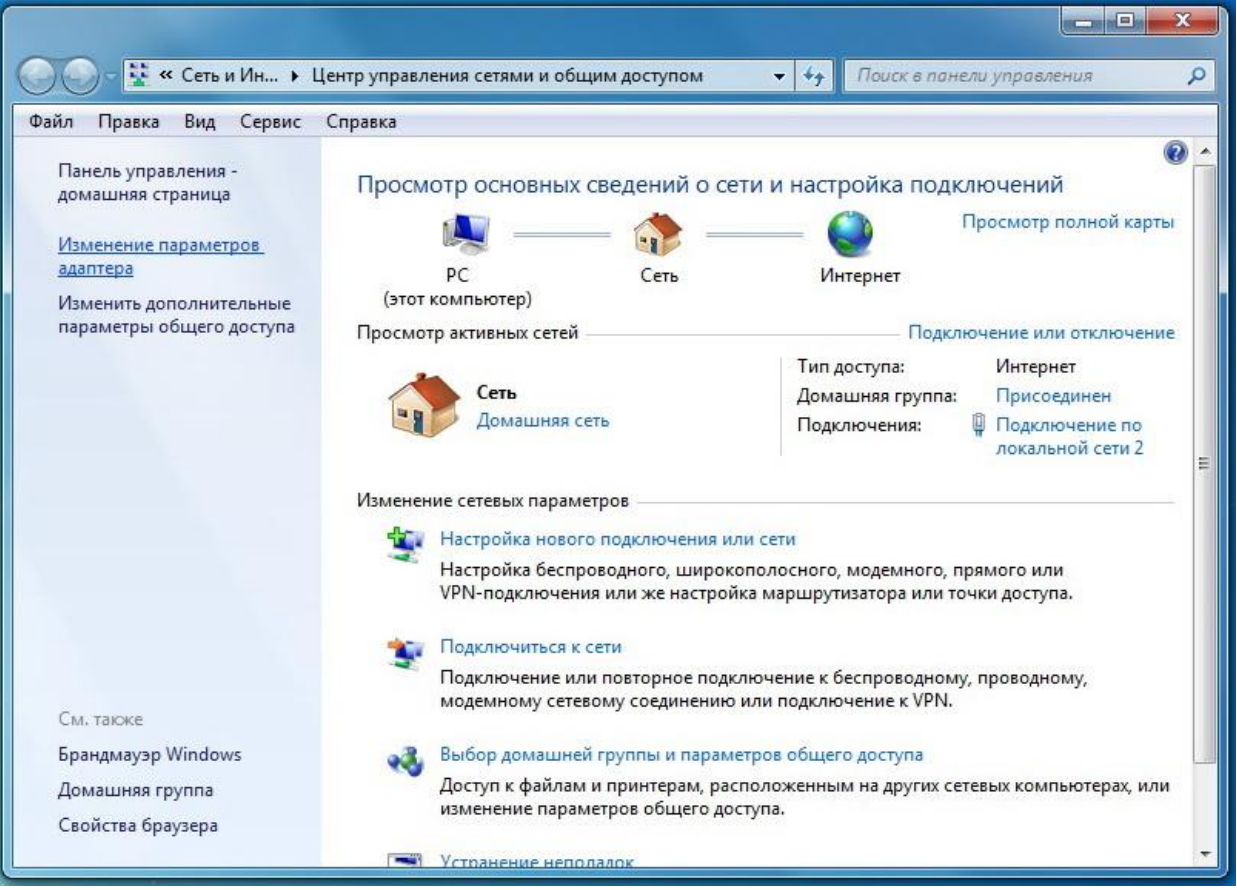

Вы попадѐте в раздел «Сетевые подключения», где уже находится созданное Вами подключение.

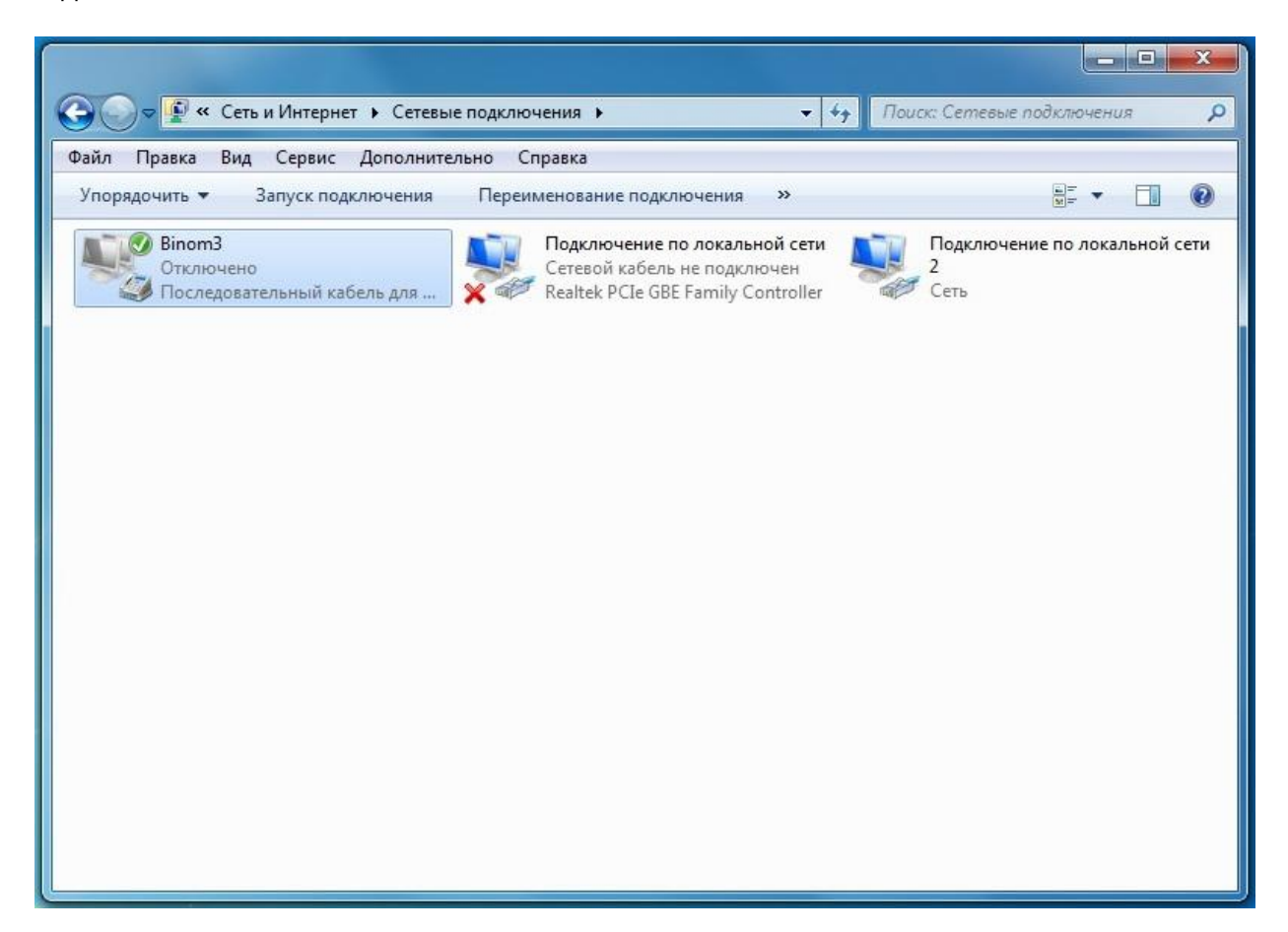

На значке с именем подключения щѐлкнуть правой клавишей мыши, выбрать меню«Свойства». В появившемся окне,на вкладке «Общие» нажать «Настроить». Установитьскорость соединения *115200 бит/с*, снять галочки напротив параметров оборудования, какпоказано на рисунке. Нажать «ОК».

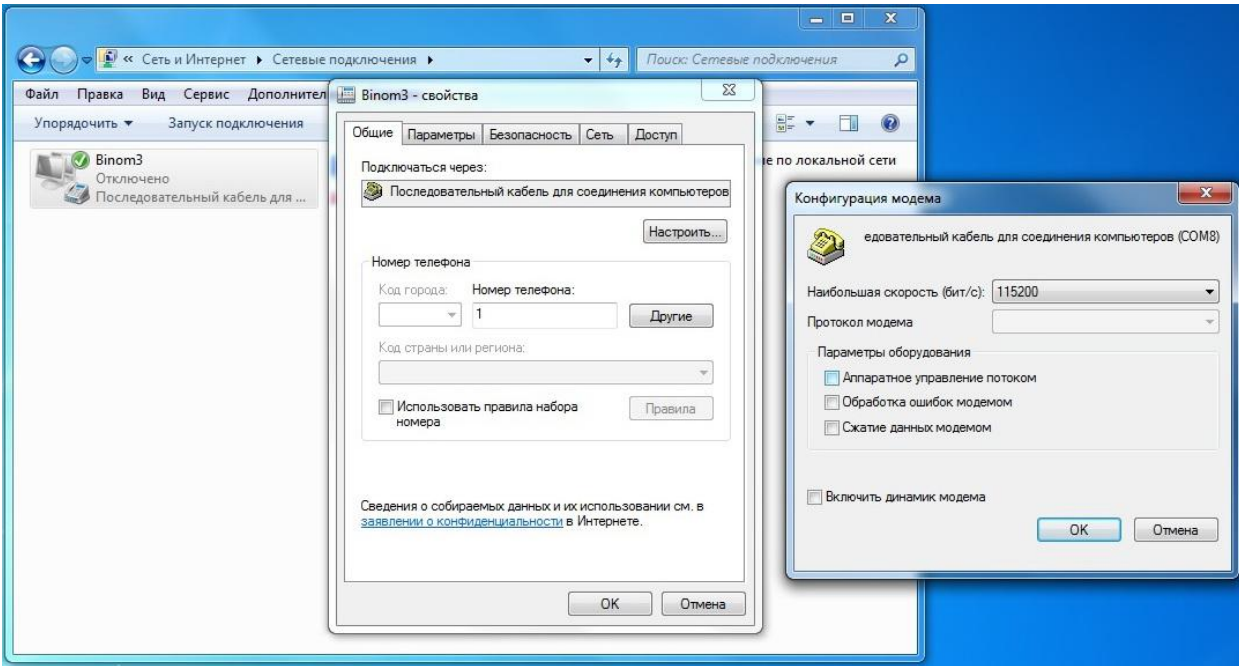

Перейти в меню «Параметры» и снять все галочки, как показано на рисунке. Можно, при необходимости контроля подключения оставить галочку на пункте «Отображать ход подключения». Настройки для «Параметры РРР» оставить без изменений.

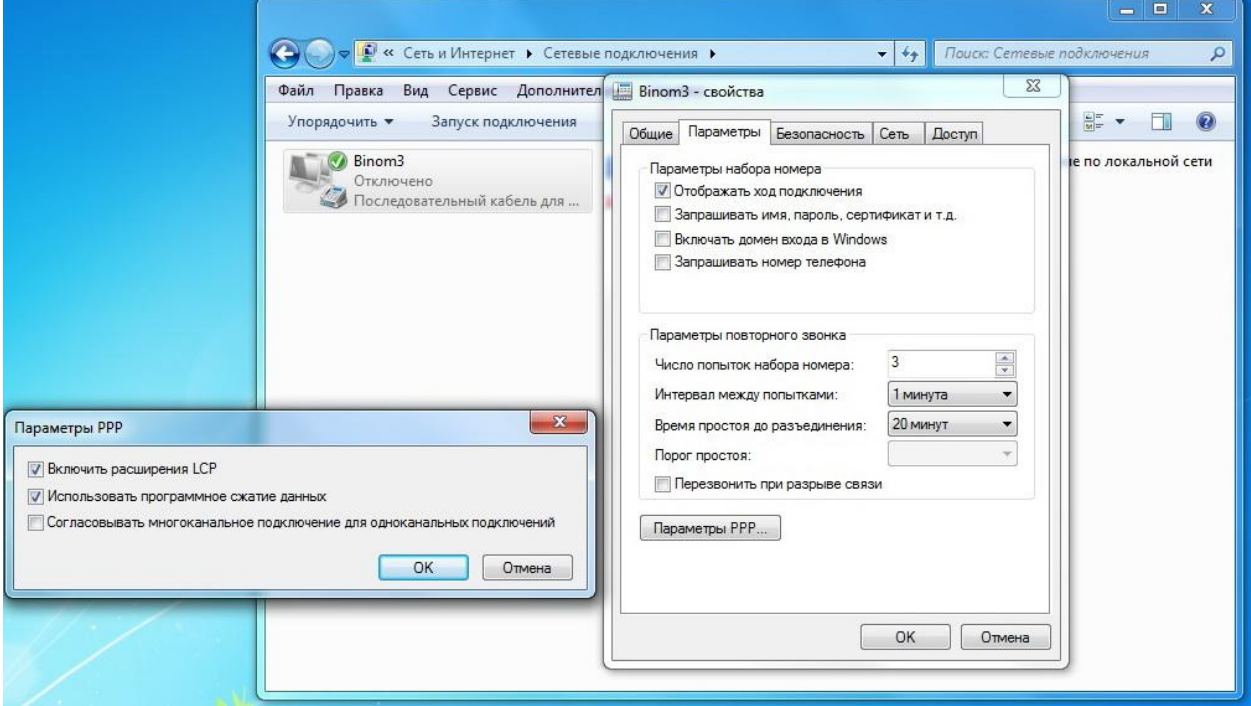

Настройки на вкладке «Безопасность» оставить без изменений.

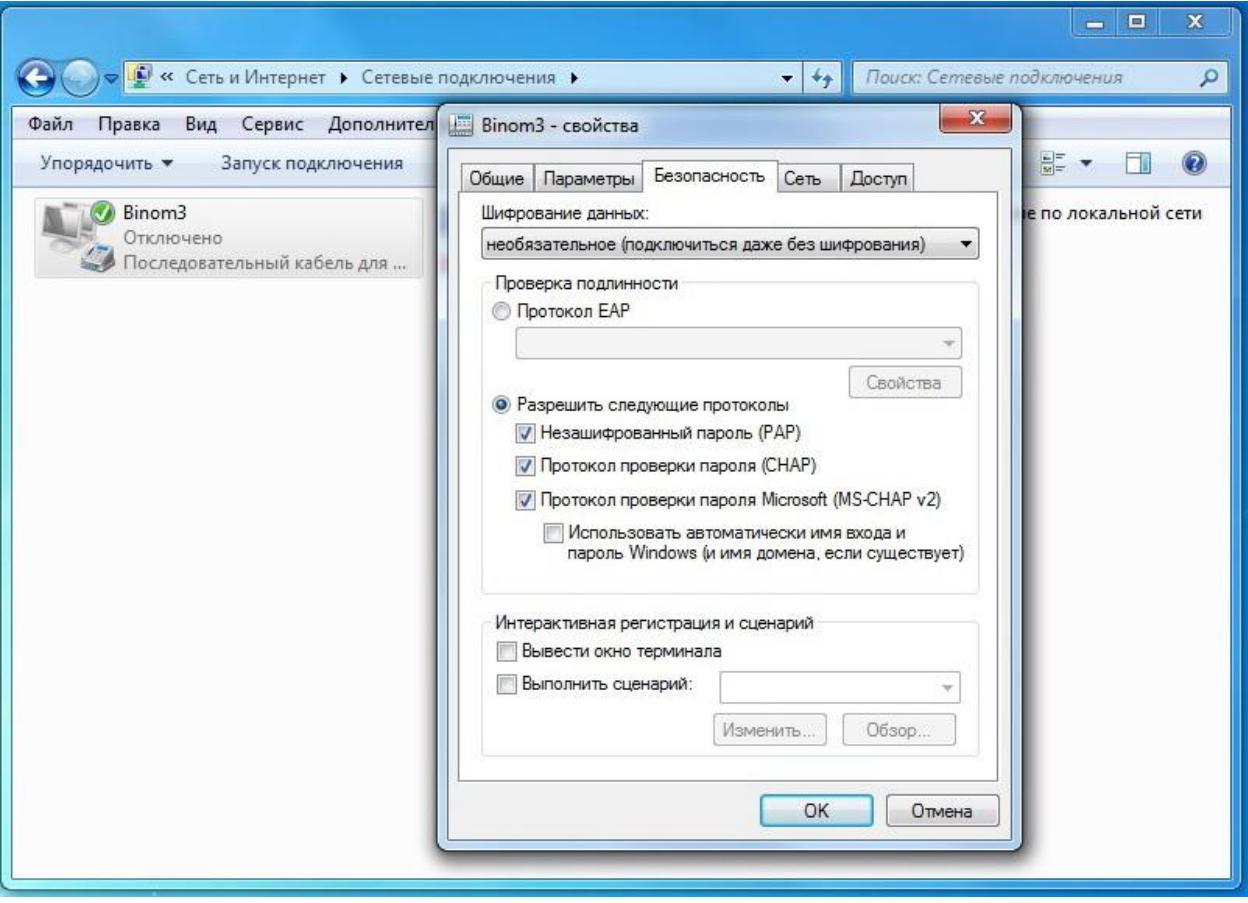

Перейти в меню «Сеть». Снять галочку с «Протокол Интернета версии 6 (TCP/IPv6)».Выделить «Протокол Интернета версии 4 (TCP/IPv4)», кликнув один раз левойкнопкой мышки. Нажать «Свойства». В открывшемся окне нажать«Дополнительно». Далее установить параметры, как показано на рисунке.

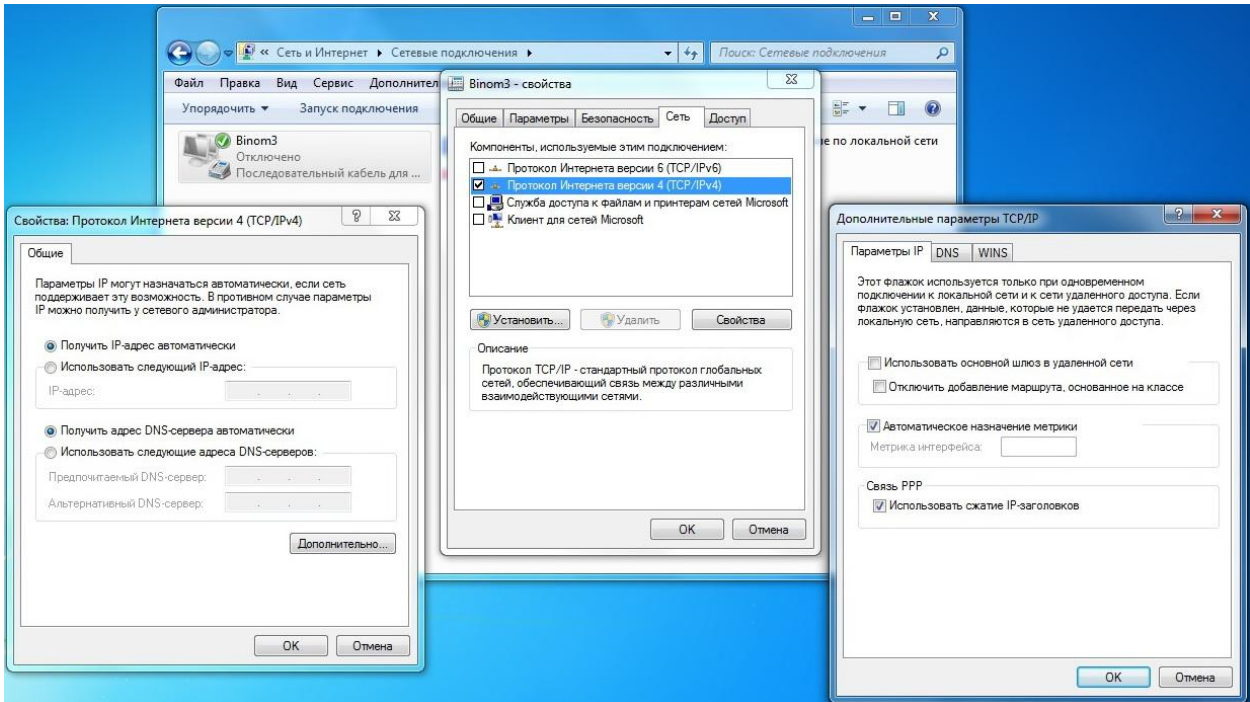

Установить соединение.

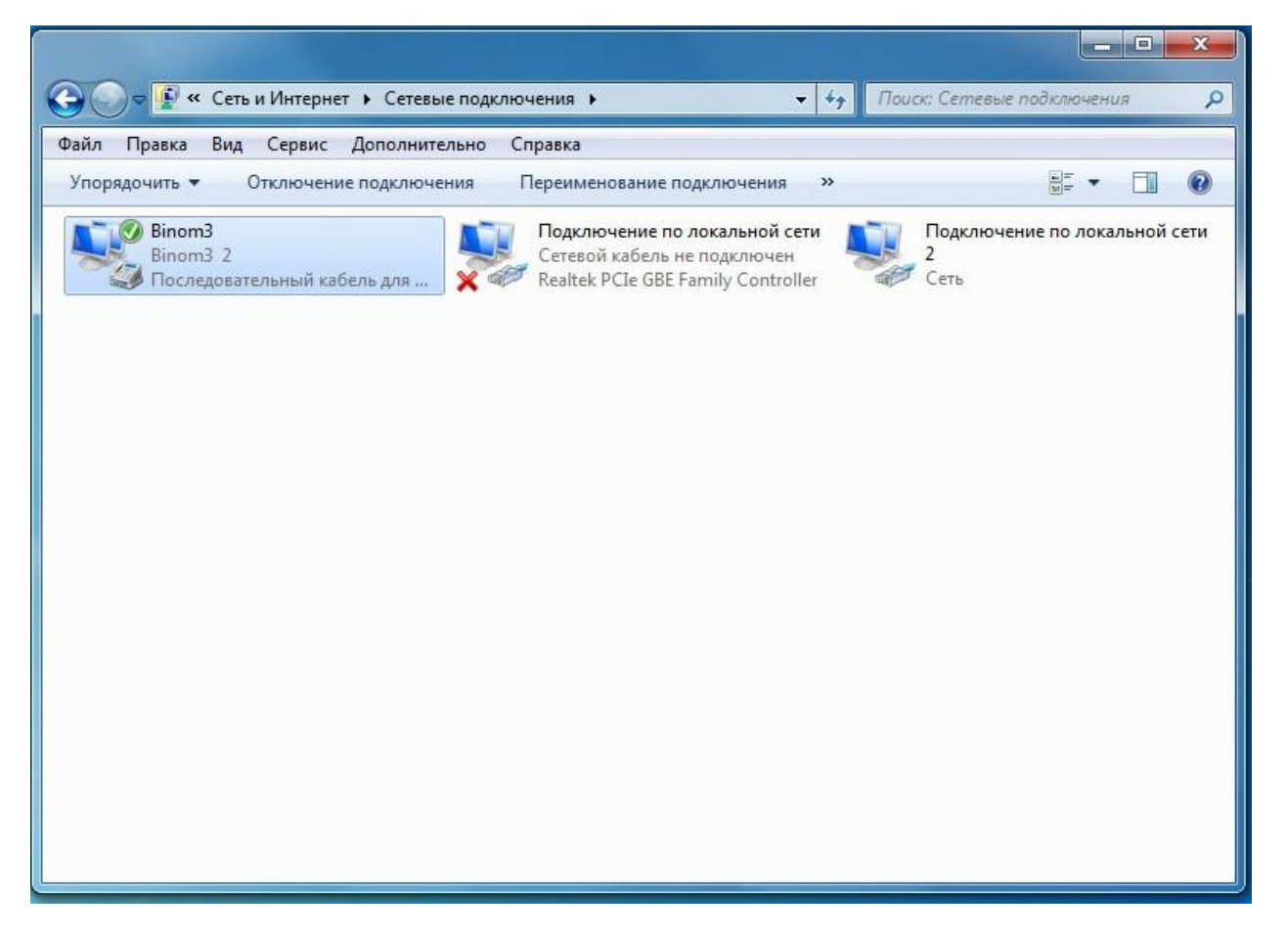

Если соединение не устанавливается, и Система выдаѐт ошибку 777, произведите рестарт счѐтчика, как указано в соответствующем пункте Руководства по эксплуатации для счѐтчиков Binom3. После чего повторите установку соединения.

По умолчанию, IP-адрес счѐтчика при доступе по оптопорту **10.10.0.1.** Далее, как и в п.2.2.1, ввести IP-адрес устройства в адресную строку Web-браузера. Откроется страница авторизации.

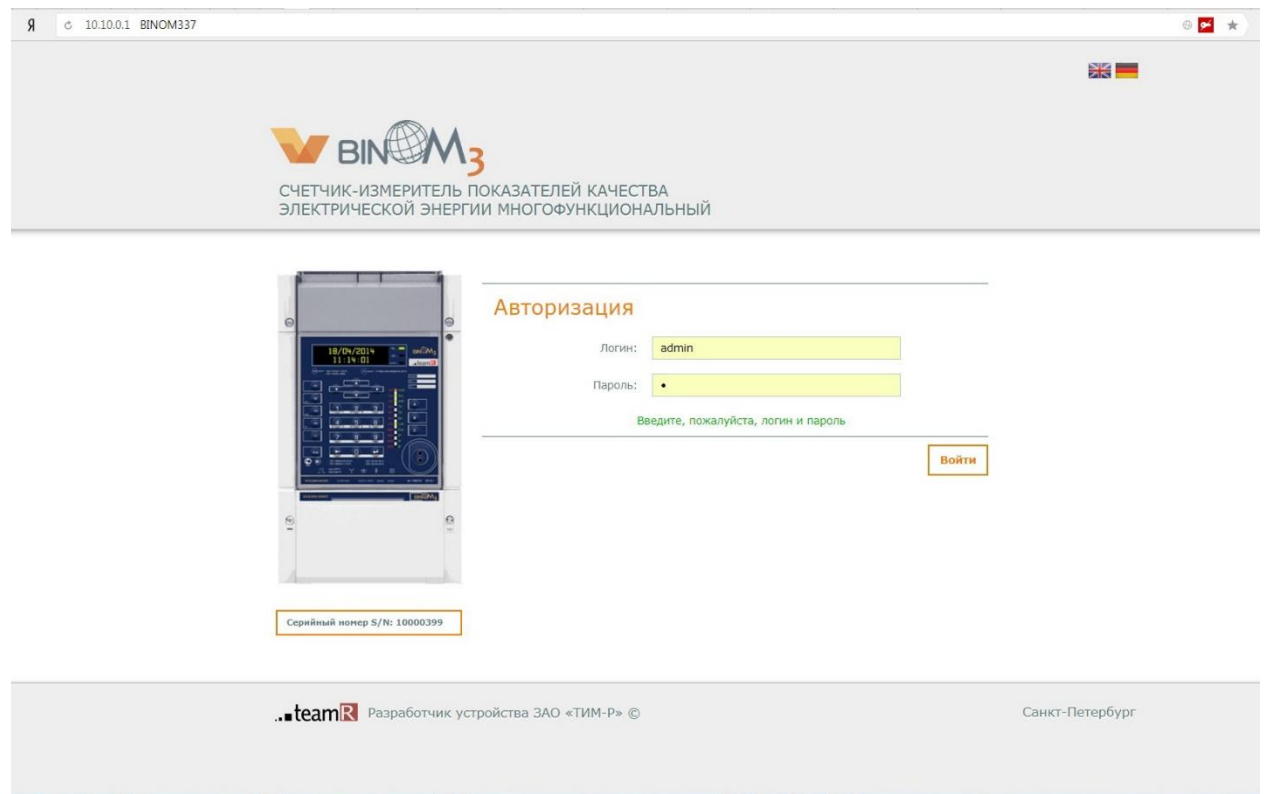